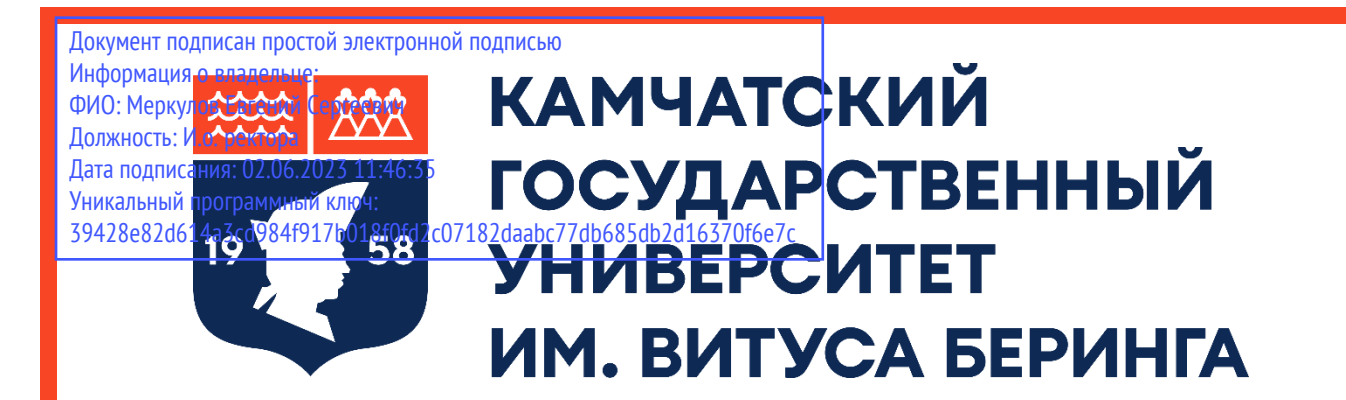

# **ИНСТРУКЦИЯ ПО РЕГИСТРАЦИИ В СИСТЕМЕ ЭЛЕКТРОННОГО ОБУЧЕНИЯ MOODLE «ЭЛЕКТРОННЫЙ УНИВЕРСИТЕТ КАМГУ ИМ. ВИТУСА БЕРИНГА»**

## **Авторизация. Регистрация на сайте [http://moodle3.kamgu.ru](http://moodle3.kamgu.ru/)**

**ШАГ 1.** Для входа и/или регистрации в электронном университете КамГУ им. Витуса Беринга MOODLE наберите в строке поиска «http://moodle3.kamgu.ru» (рис.1)

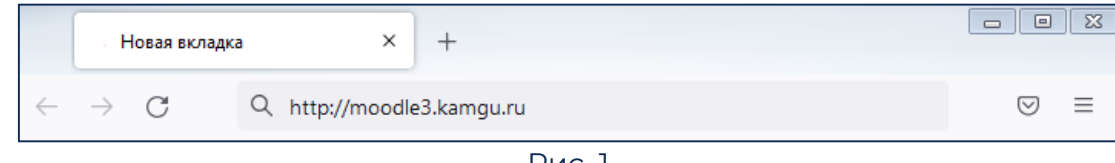

Рис. 1

#### **ШАГ 2.** После в открывшемся окне в правом верхнем углу выберите ссылку «Вход» (рис. 2)

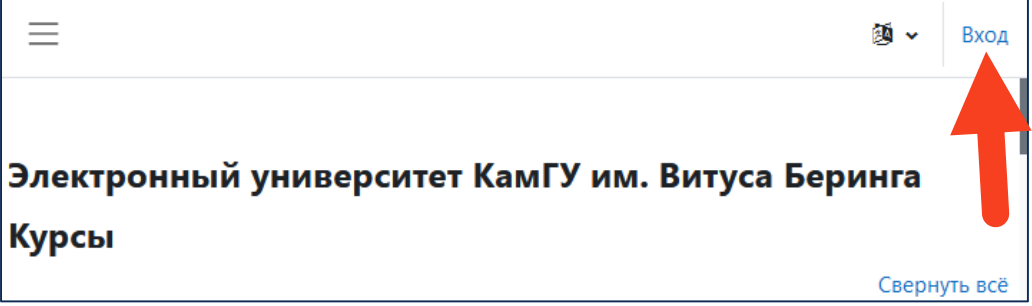

Рис. 2

**ШАГ 3.** Вы перенаправлены на страницу для авторизации на сайте [http://moodle3.kamgu.ru.](http://moodle3.kamgu.ru/) Для регистрации на сайте Вам необходимо нажать на кнопку «Создать учётную запись» (рис. 3, указатель 1), если вы уже зарегистрированы на сайте, то вам необходимо ввести свой логин и пароль в соответствующие поля и нажать на кнопку «Вход» (рис. 3, указатель 2).

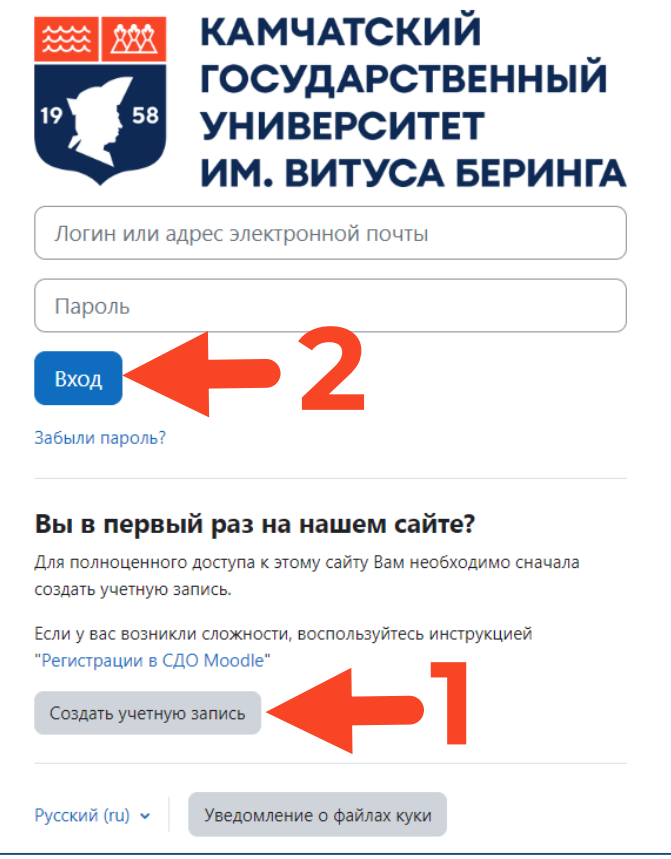

Рис. 3

**ШАГ 4.** Для регистрации на сайте вам необходимо заполнить ВСЕ предложенные поля на странице следующим образом: В поле «**Логин**» введите адрес ДЕЙСТВУЮЩЕЙ ЭЛЕКТРОННОЙ ПОЧТЫ (той почты к которой есть регулярный доступ) (рис. 4, указатель 1). **НЕЛЬЗЯ зарегистрироваться с эл. почтой GMAIL (сервис Google). Используйте почту привязанную к другой системе ( MAIL.RU,YANDEX.RU и т.д.).** В поле «Пароль» (рис.4, указатель 3) введите свой пароль (пароль – это набор символов, соответствующий требованиям) (рис. 4, указатель 2). Пароль должен содержать символов - не менее 8, цифр - не менее 1, строчных букв - не менее 1, прописных букв - не менее 1, не менее 1 символов, не являющихся буквами и цифрами, например таких как \*, или #. **Пример пароля:** Qwerty-2023 **Внимание:** обязательно запишите себе данные (логин и пароль) на любой носитель информации, чтобы не потерять их! В поле «**Адрес электронной почты**» и поле «**Адрес электронной почты (ещё раз)**» так же, как и в поле «**Логин**» необходимо ввести действующий адрес электронной почты (рис. 4, указатель 4). В поле «**Имя**» необходимо ввести через пробел Ваше имя и отчество на русском языке (например: Иван Иванович) (рис. 4, указатель 5). В поле «**Фамилия**» необходимо ввести Вашу фамилию на русском языке (рис. 4, указатель 6). В полях «**Город**» и «**Страна**» выберите город и страну в которой проживаете (рис.4, указатель 7).

**ШАГ 5.** После заполнения всех полей на странице пройдите проверку «я не робот», для этого установите галочку у параметра «я не робот» (если необходимо выполните действия – например, выберите определённые картинки по предложенной теме) и нажмите на кнопку «Создать мой новый аккаунт» (рис. 4, указатель 8). Далее следуем инструкциям на открывшейся странице.

Теперь ваш логин на сайте – это адрес вашей электронной почты, а пароль тот набор символов, который вы ввели при регистрации в поле «Пароль».

**ШАГ 6.** После успешного прохождения регистрации в системе Moodle обязательно нужно написать письмо в приёмную комиссию на электронный адрес: **[priem@kamgu.ru.](mailto:priem@kamgu.ru)** Пример письма и установленная форма письма расположены на 4 странице.

**ШАГ 7.** Теперь при следующем входе в систему вам необходимо будет вводить логин и пароль (рис. 3. Указатель 2).

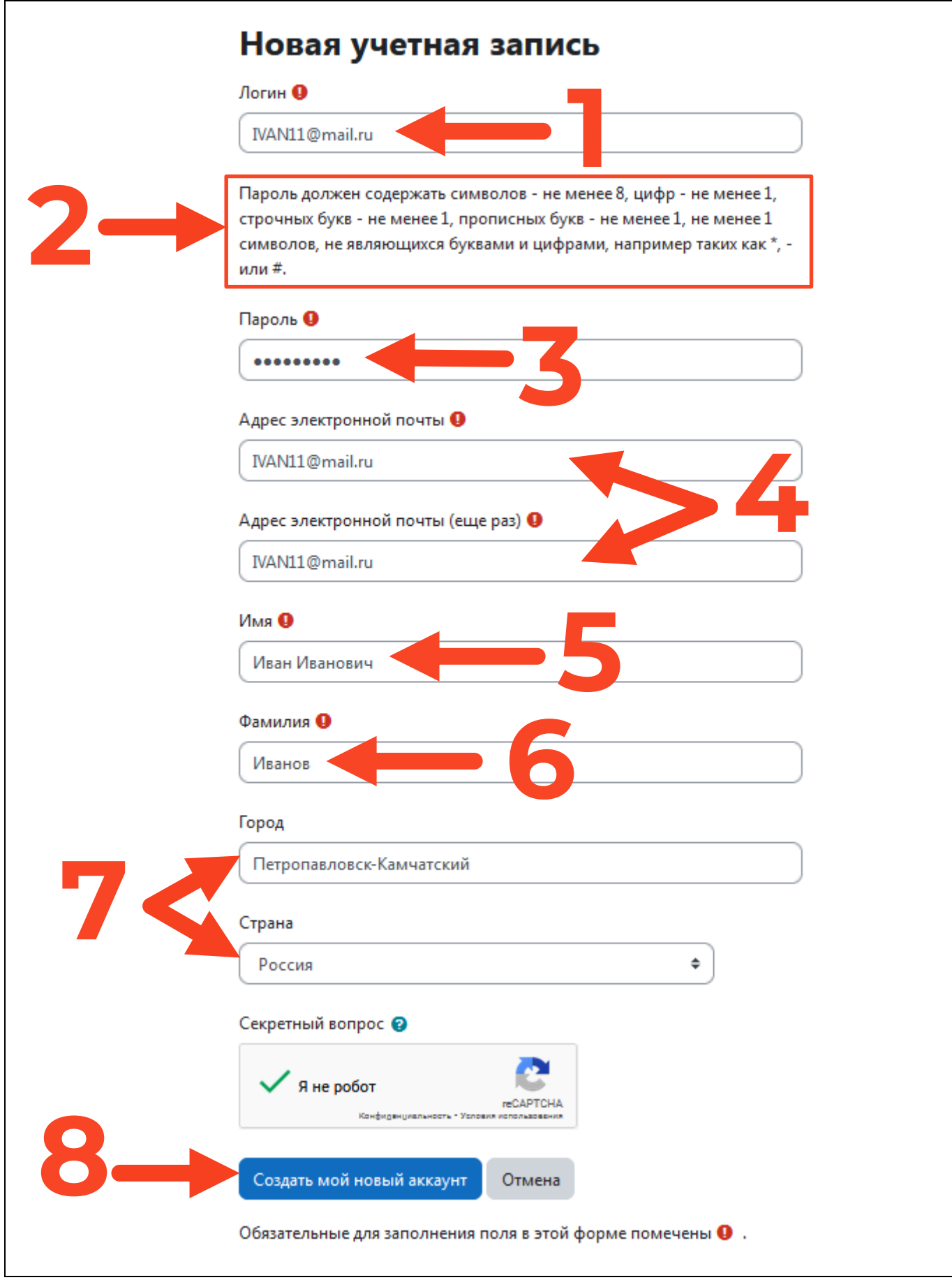

Рис. 4

# ОТПРАВКА ПИСЬМА АБИТУРИЕНТОМ С ДАННЫМИ О РЕГИСТРАЦИИ НА САЙТЕ

# moodle3.kamgu.ru

После регистрации в системе Moodle абитуриент должен обязательно написать письмо в приёмную комиссию на электронный адрес: priem@kamgu.ru в уставленной форме:

Название письма: Регистрация в Moodle\_Фамилия ИО\_дата рождения

Пример названия письма: Регистрация в Moodle\_ИвановИИ\_5 марта 2002

### Текст письма (шаблон)

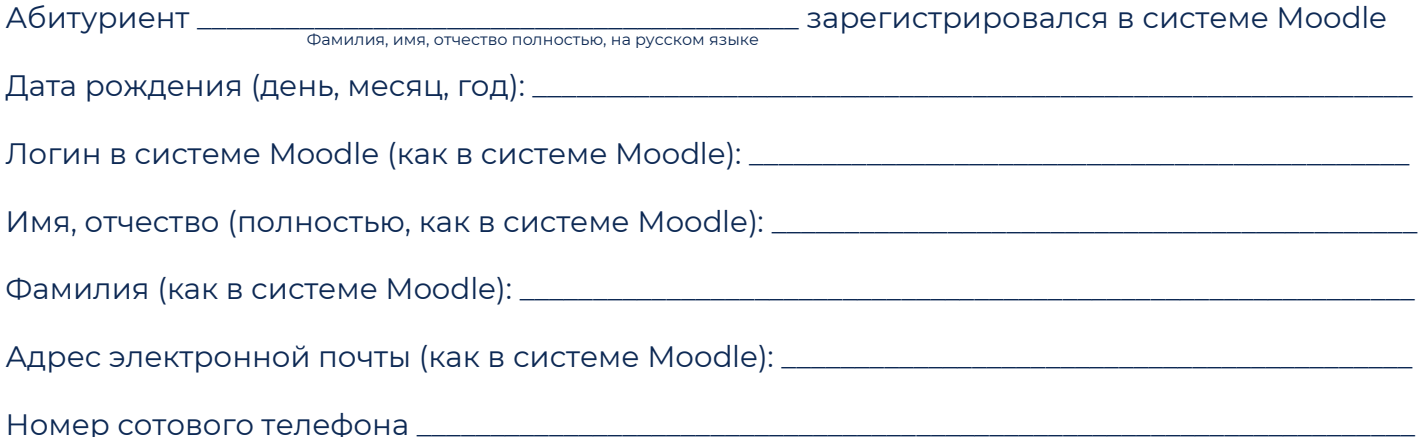

### ТЕКСТ ПИСЬМА (ПРИМЕР):

Абитуриент Иванов Иван Иванович зарегистрировался в системе Moodle Дата рождения: 5 марта 2002 Логин в системе Moodle: IVAN11@mail.ru Имя, отчество: Иван Иванов Фамилия: Иванов Aдрес электронной почты: IVAN11@mail.ru Номер сотового телефона 8-914-990-\*\*-\*\*